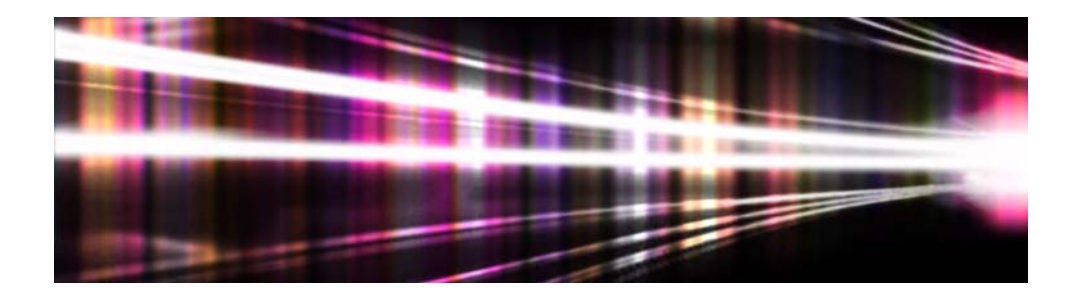

# **Adobe® Volume Licensing**

# **Reseller Console User Guide**

**for Value Incentive Plan (VIP)**

Version 1.0 December 11, 2012

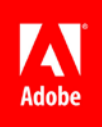

## **Contents**

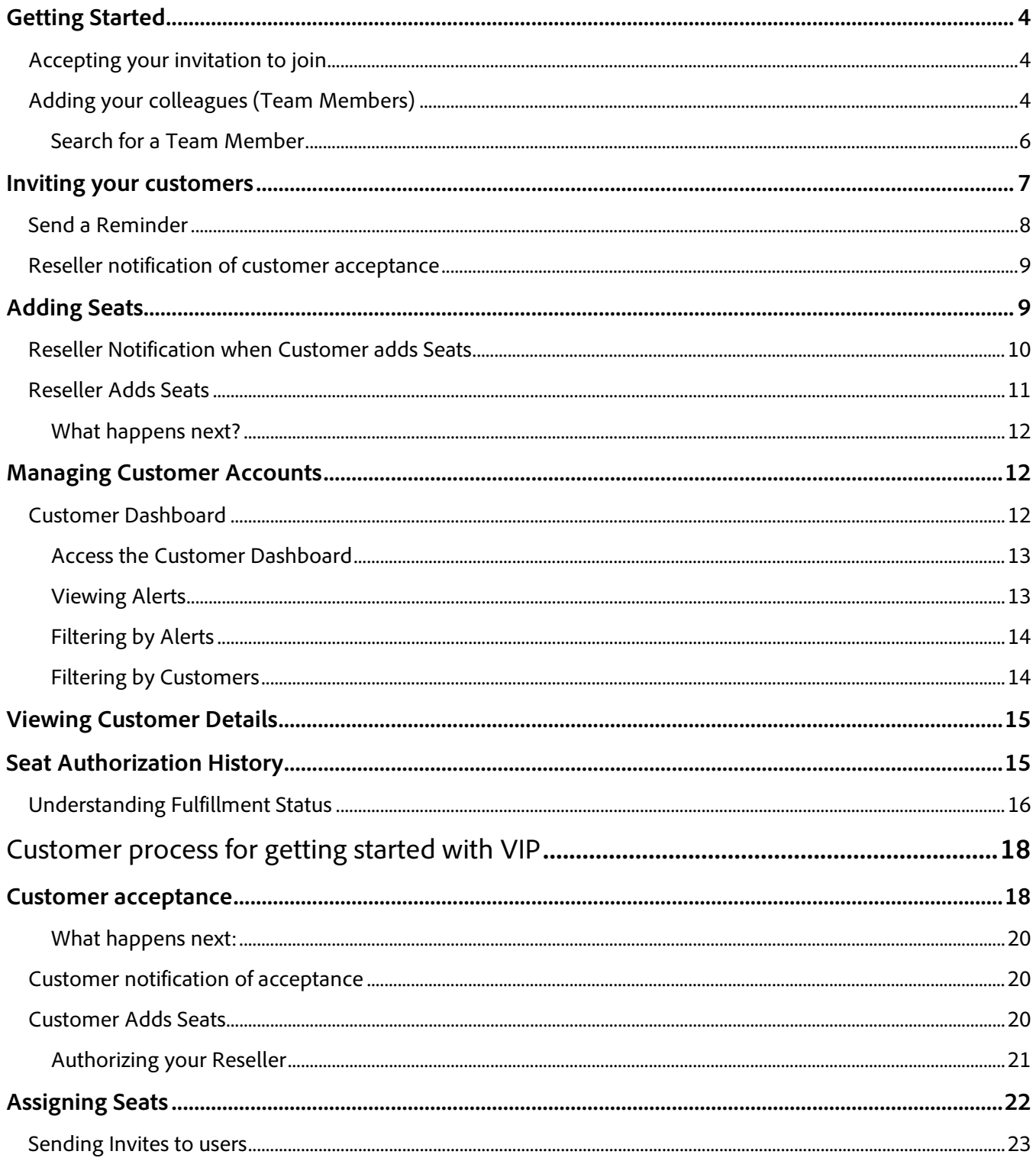

### <span id="page-3-0"></span>**Getting Started**

- 1. The contact listed on the Adobe Partner Connection account of all eligible Adobe Resellers will receive an email invitation from Adobe to participate in the Value Incentive Plan (VIP).
- 2. Click **here** on the email to start the acceptance process.

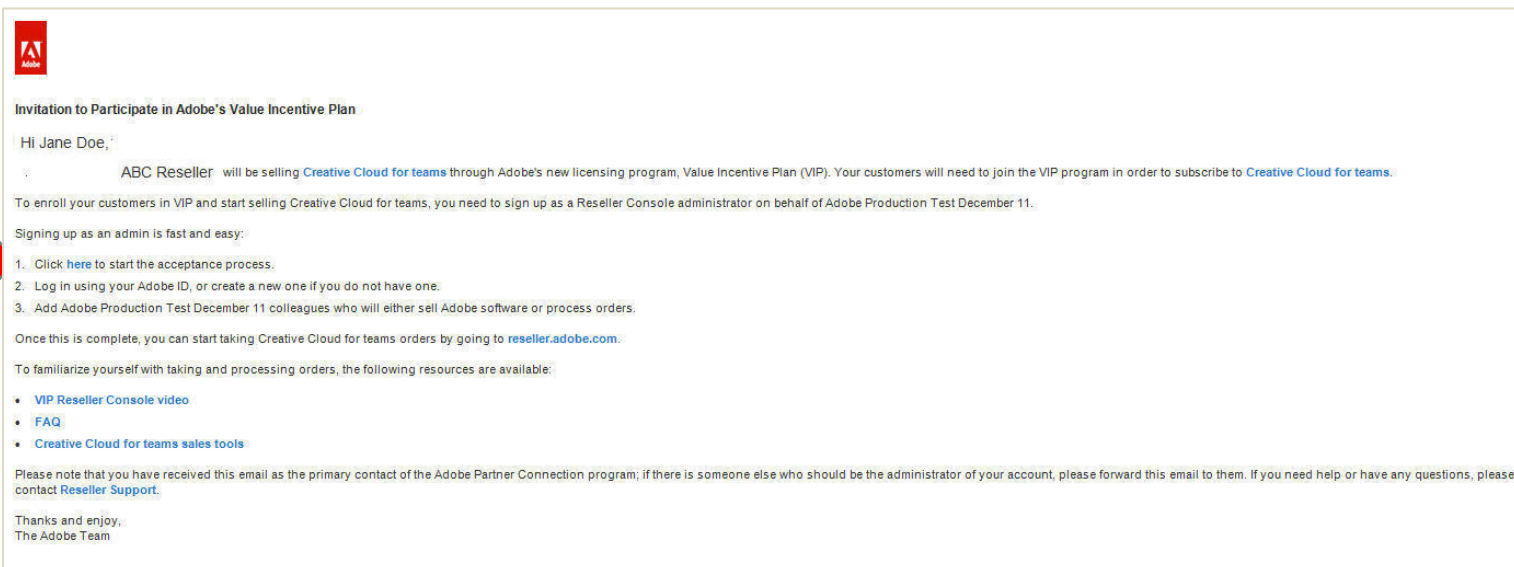

3. Login with your Adobe ID.

**NOTE**

Do not go directly to the Reseller Console link—you need to go through the Accept Invitation process the first time.

### <span id="page-3-1"></span>**Accepting your invitation to join**

Once you log in to the reseller console, you will see your account. The person who receives the invitation from Adobe is automatically set up as the Administrator, and has the ability to add additional colleagues.

### <span id="page-3-2"></span>**Adding your colleagues (Team Members)**

Here, you have the ability to invite other people (your colleagues) who should also have access to the Reseller Console. These may be sales reps, Licensing specialists, Product Champs, or anyone else at your organization that needs the ability to manage customers in the Reseller Console.

1. Add your colleagues by clicking on **+Add Team Member**, and entering their email address.

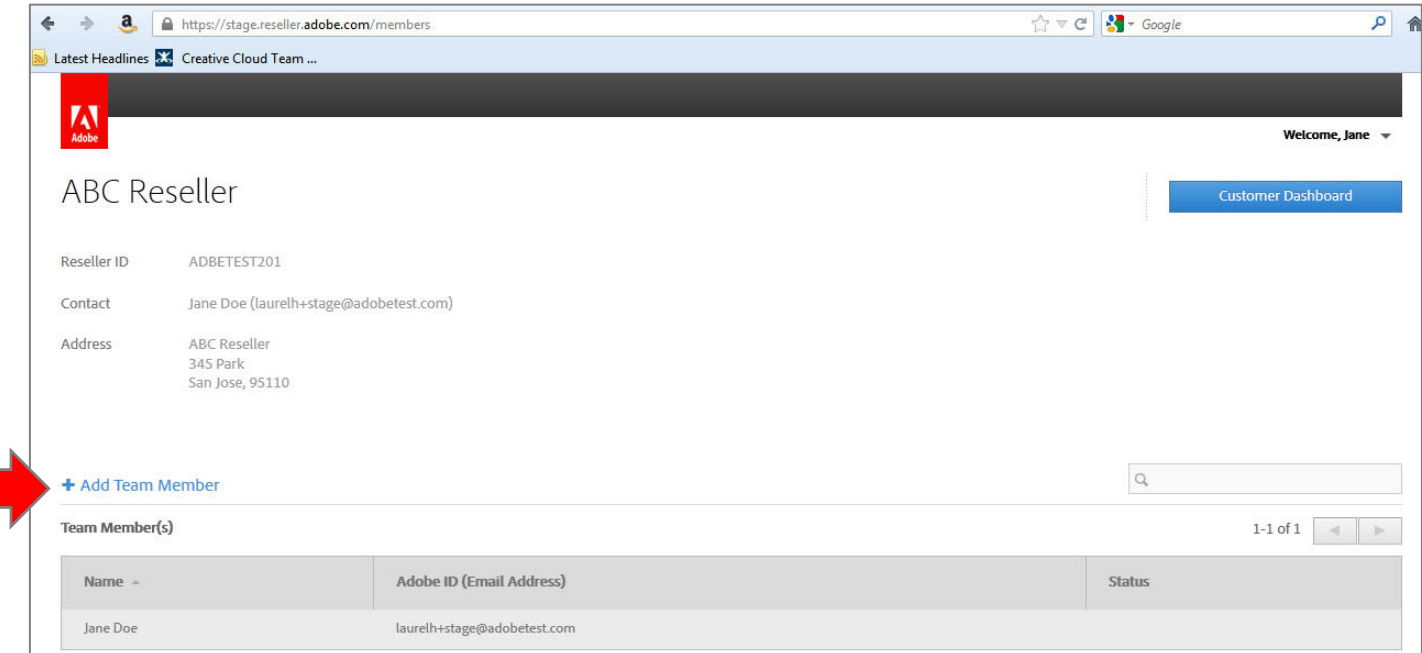

- 2. Your colleague will receive an email inviting them to the Reseller Console.
- 3. The recipient should click on **Accept Invitation**.

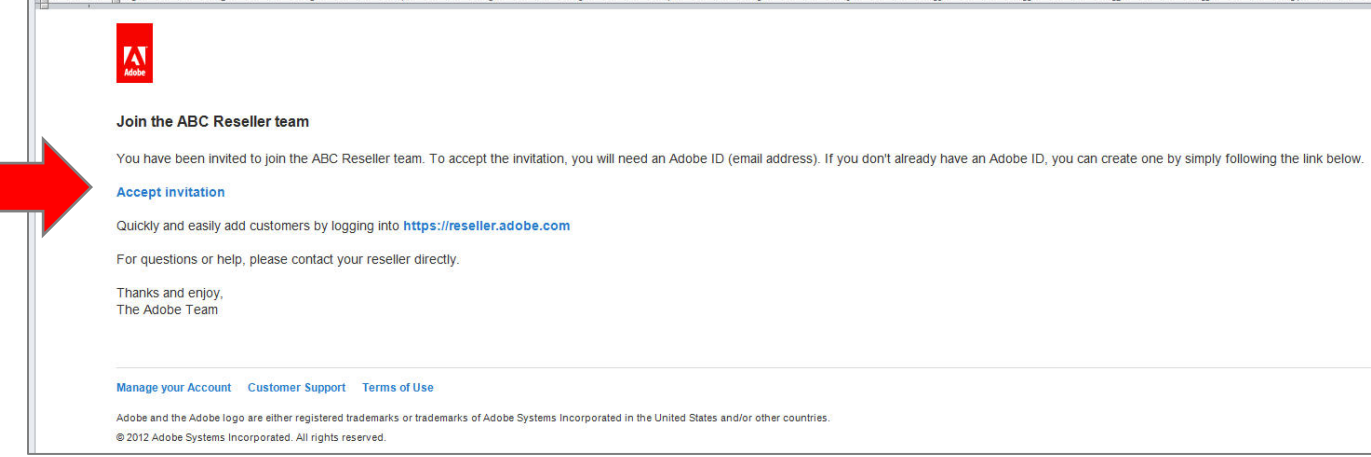

4. Once your Resellers have been added, their name and Adobe ID will appear on your home screen.

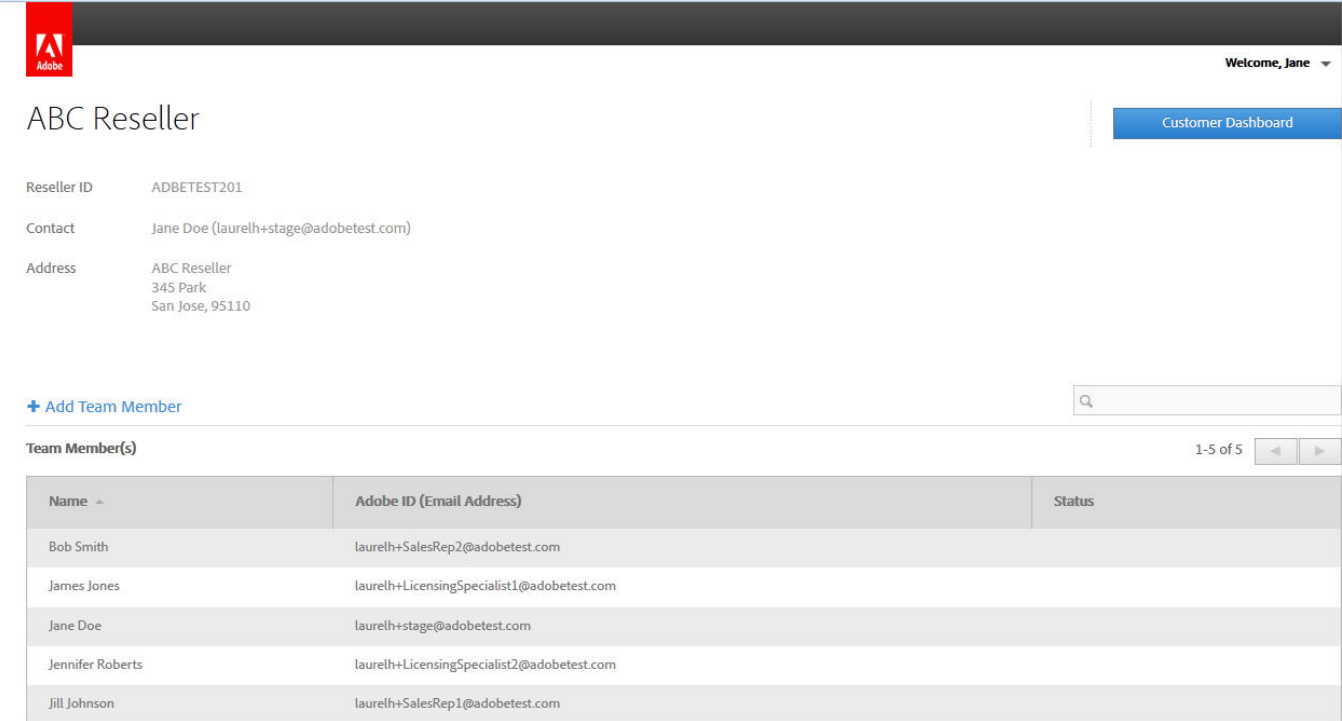

#### <span id="page-5-0"></span>**Search for a Team Member**

Use the box on the right-hand side to search for a specific team member.

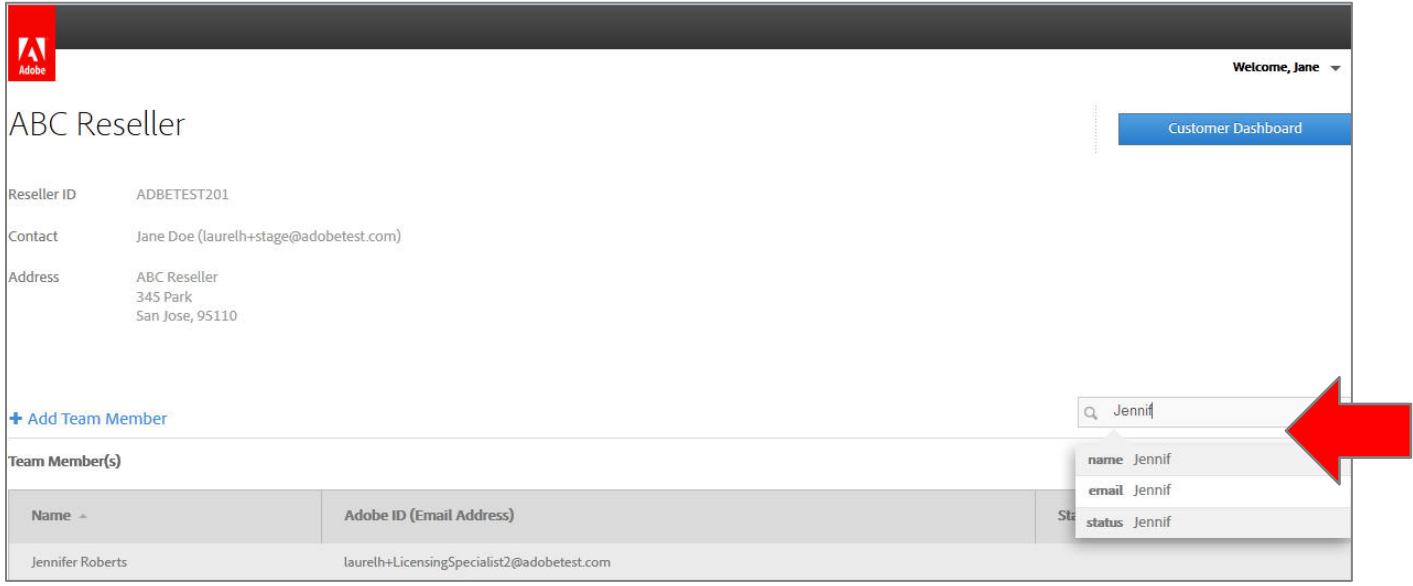

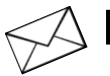

### <span id="page-6-0"></span>**Inviting your customers**

1. After your Reseller Account is set up, and you have a customer who is ready to make a purchase through VIP, click **Add Customer** to invite your customer to join VIP.

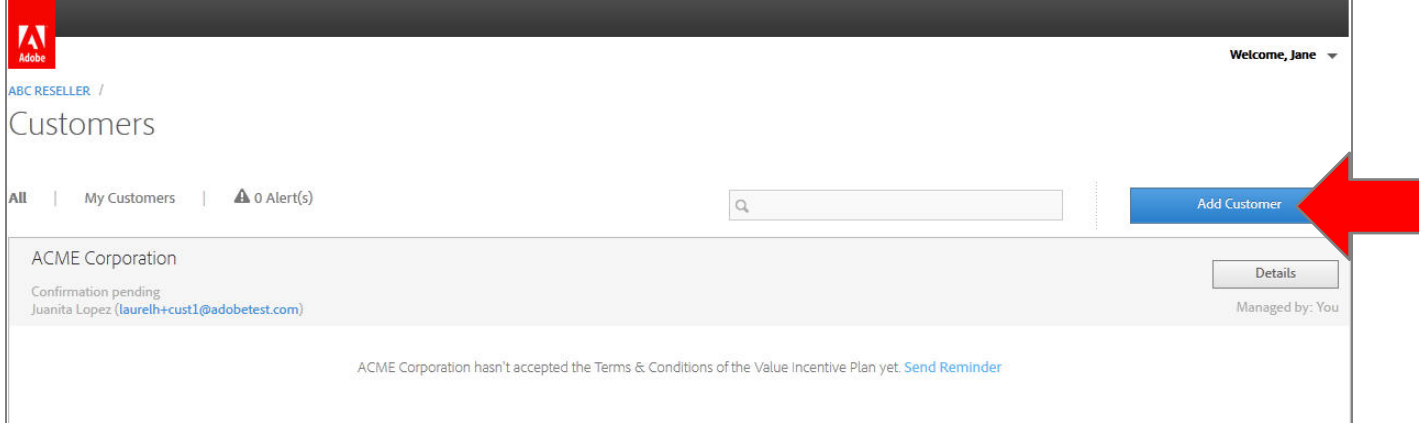

2. Enter some basic information about your customer and click **Invite Customer**.

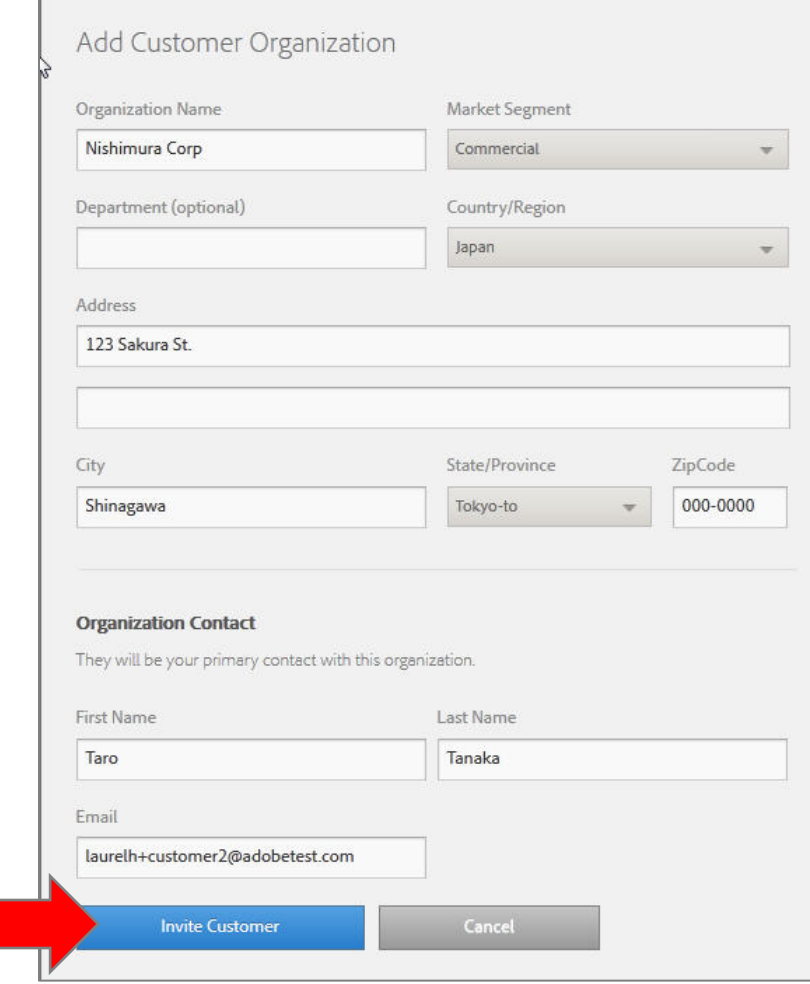

3. Your customer will receive an email like this.

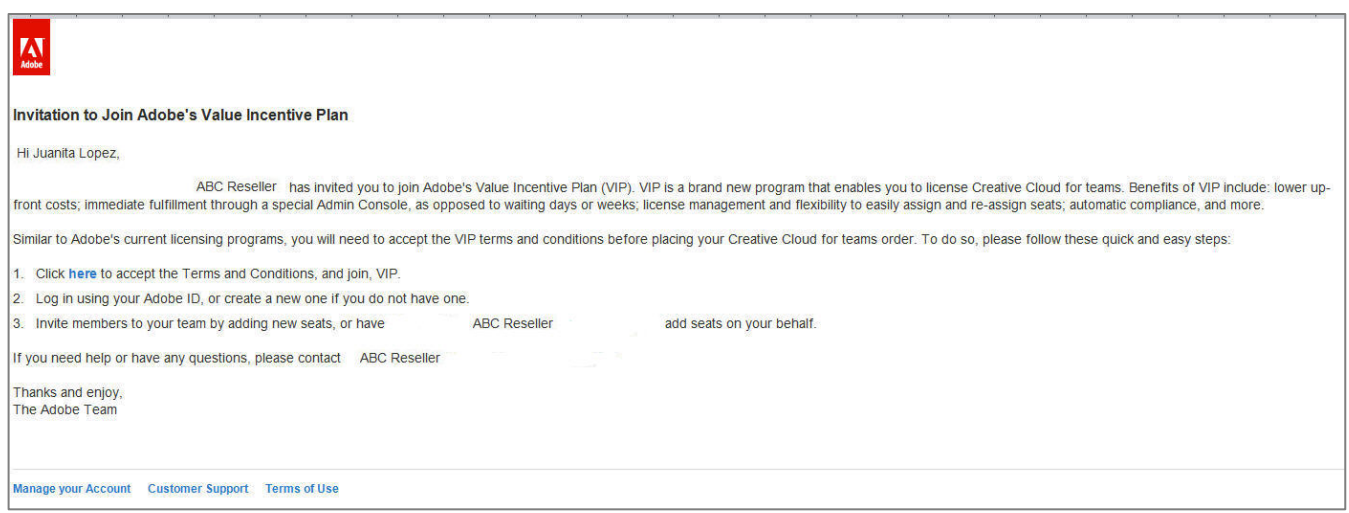

4. Advise your customer to click on the Accept Invitation link, and login with their Adobe ID.

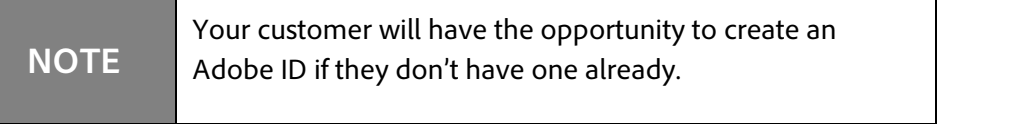

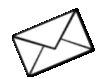

### <span id="page-7-0"></span>**Send a Reminder**

If your customer hasn't accepted their invitation, you will see a message in the Reseller Console indicating this.

Click **Send Reminder** to email them a reminder message.

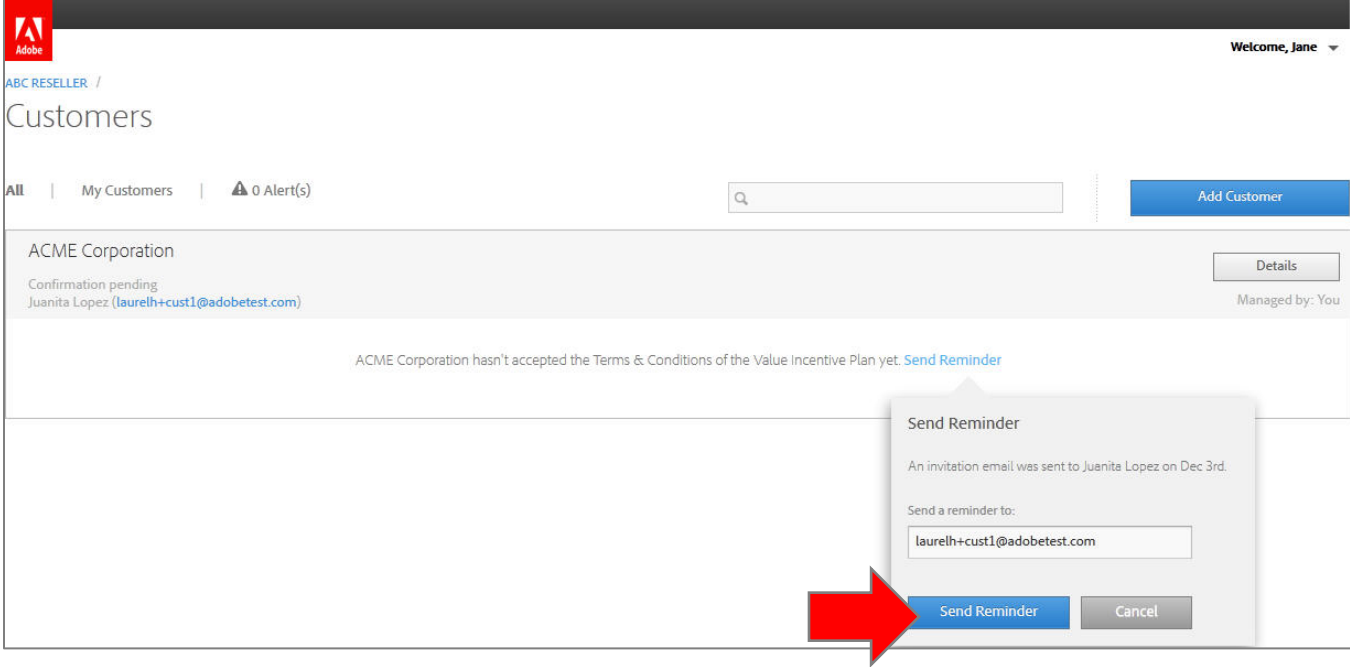

### <span id="page-8-0"></span>**Reseller notification of customer acceptance**

Resellers also receive an email notification when their customer accepts.

The email contains the customer VIP Number, Organization Name and Anniversary Date.

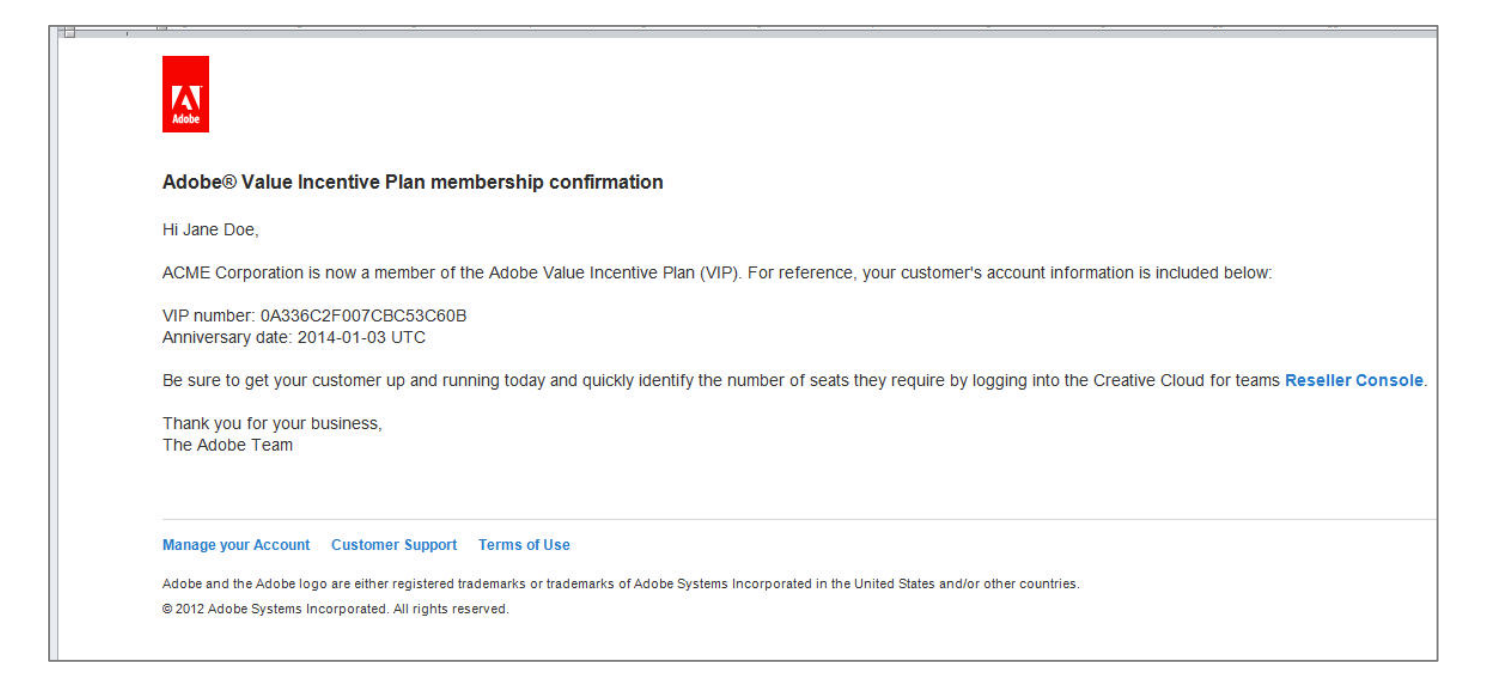

### <span id="page-8-1"></span>**Adding Seats**

Now you or your customer is ready to Add Seats. This can be done by either the customer or the Reseller. Adding Seats is the next step to using the software.

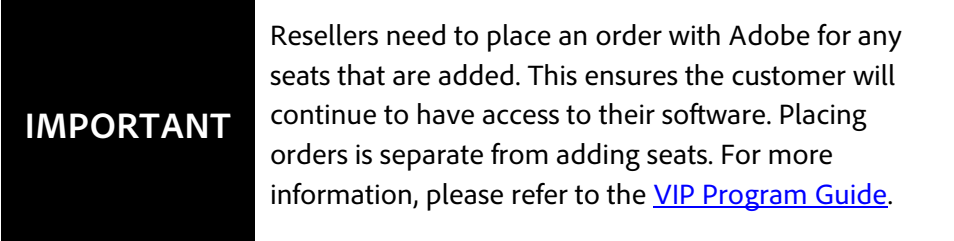

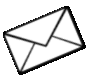

### <span id="page-9-0"></span>**Reseller Notification when Customer adds Seats**

Resellers will receive an email notification when one of their customers adds seats in the Admin Console. This is an indication to the Reseller to place an order with Adobe for the eats the customer has added.

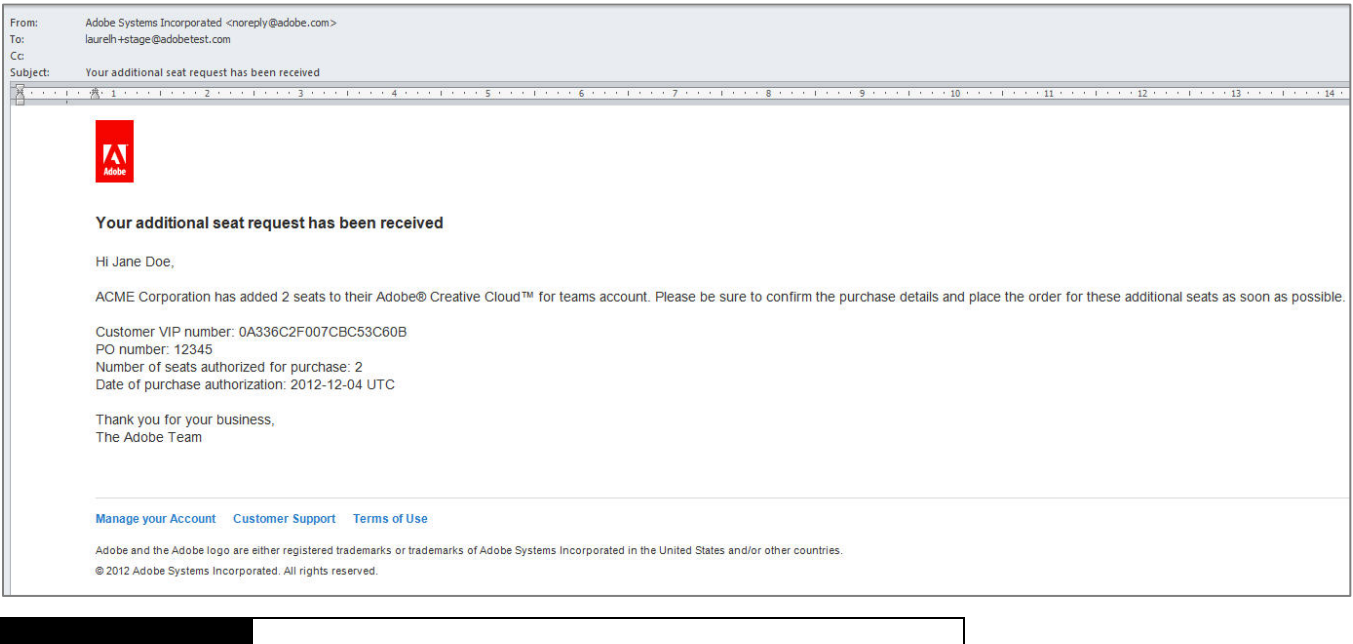

**IMPORTANT**

Resellers need to visit the Reseller Console to determine the specific duration that needs to be ordered. (For example 10 months). For more information on calculating the duration, refer to the **VIP** [Program Guide.](http://www.adobe.com/go/vip_program_guide_en)

### <span id="page-10-0"></span>**Reseller Adds Seats**

Resellers can also Add Seats on a customer's behalf on the Reseller Console.

- 1. Login to the **Reseller Console>Customer Dashboard**.
- 2. Click **Details** next to the desired customer from the Customer Dashboard.

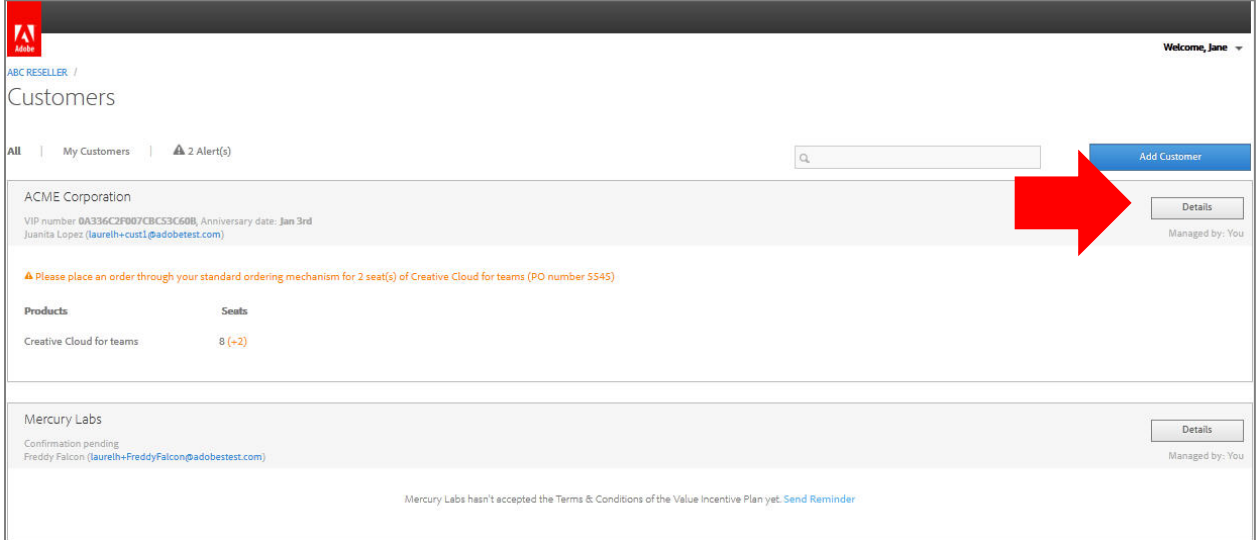

3. Click on **Add more Seats** and enter the desired number of seats and the PO Number, if applicable.

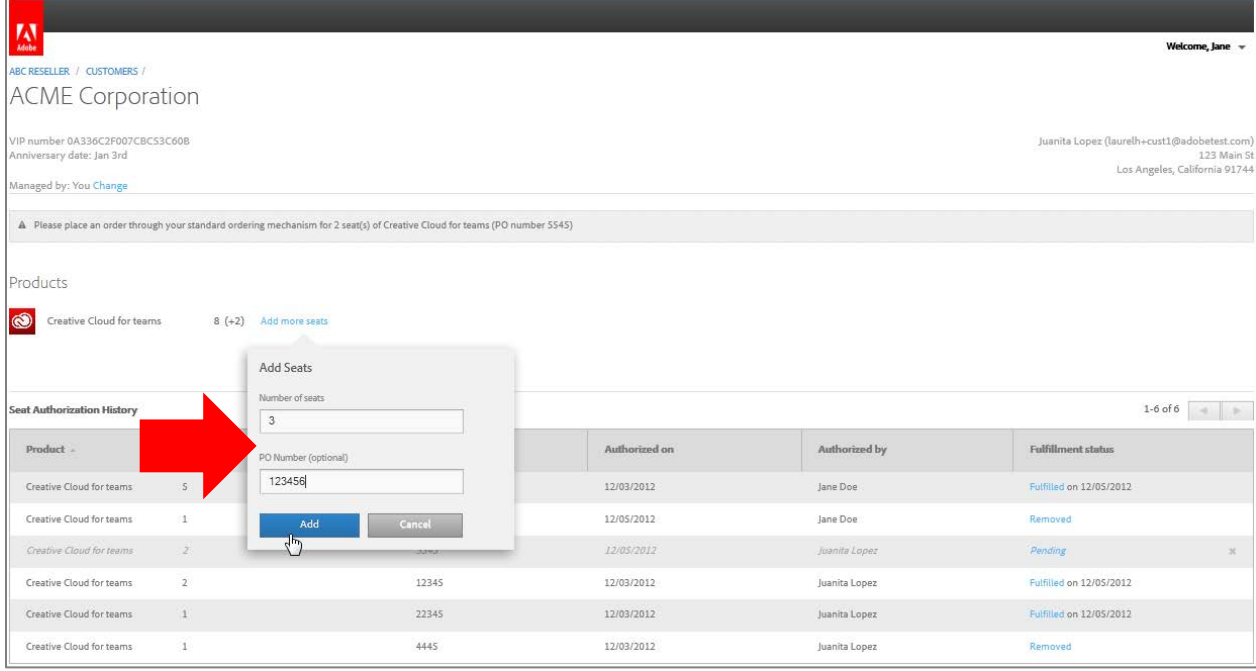

### **IMPORTANT**

If no PO Number is entered in this field, a Purchase Authorization (PA) Number will be created automatically. It is important to use either the PO Number, or the PA Number when ordering with Adobe.

#### <span id="page-11-0"></span>**What happens next?**

- Your customer will receive an email notifying them that you added seats on their behalf.
- Your customer can assign the seats to individual users.

### <span id="page-11-1"></span>**Managing Customer Accounts**

Another important aspect of selling VIP is managing your customer accounts. This means, each time either you, or your customer adds seats, you'll need to place an order with Adobe through your standard ordering mechanism (Licensing Website, Distributor, or via EDI) in order to ensure your customer continues to have access to their products.

### <span id="page-11-2"></span>**Customer Dashboard**

The Customer Dashboard in the VIP Reseller Console gives you a quick view of all of your customers, giving you an immediate view of:

- Which products your customer has.
- The number of seats that have been added for each product on their account.
- The number of seats that have been purchased.
- Important Alerts—such as when a customer has added seats or is overdue.

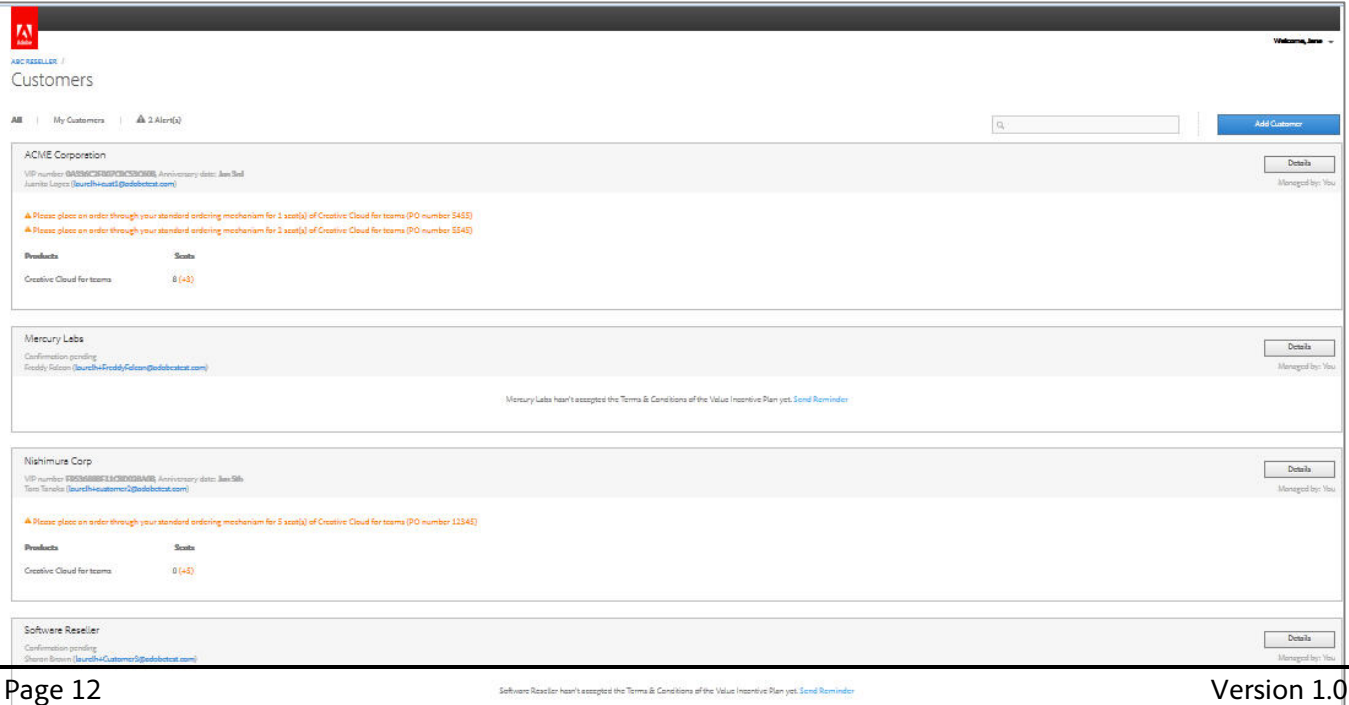

#### <span id="page-12-0"></span>**Access the Customer Dashboard**

**For the Reseller Admin--** Access the Customer Dashboard by logging in to the Reseller Console, and clicking on Customer Dashboard.

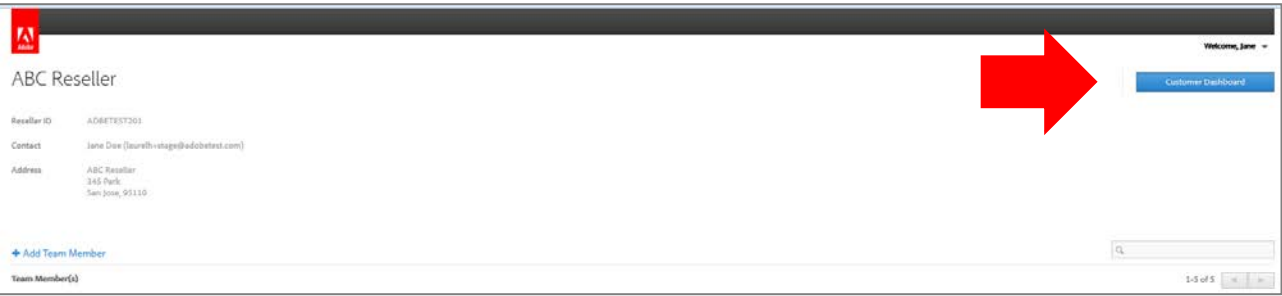

**For any other Reseller Team Members**—the Customer Dashboard is the first screen you see when logging into the Reseller Console.

#### <span id="page-12-1"></span>**Viewing Alerts**

Alerts in the Customer Dashboard will let you know when there is an action you need to take to manage your customer account.

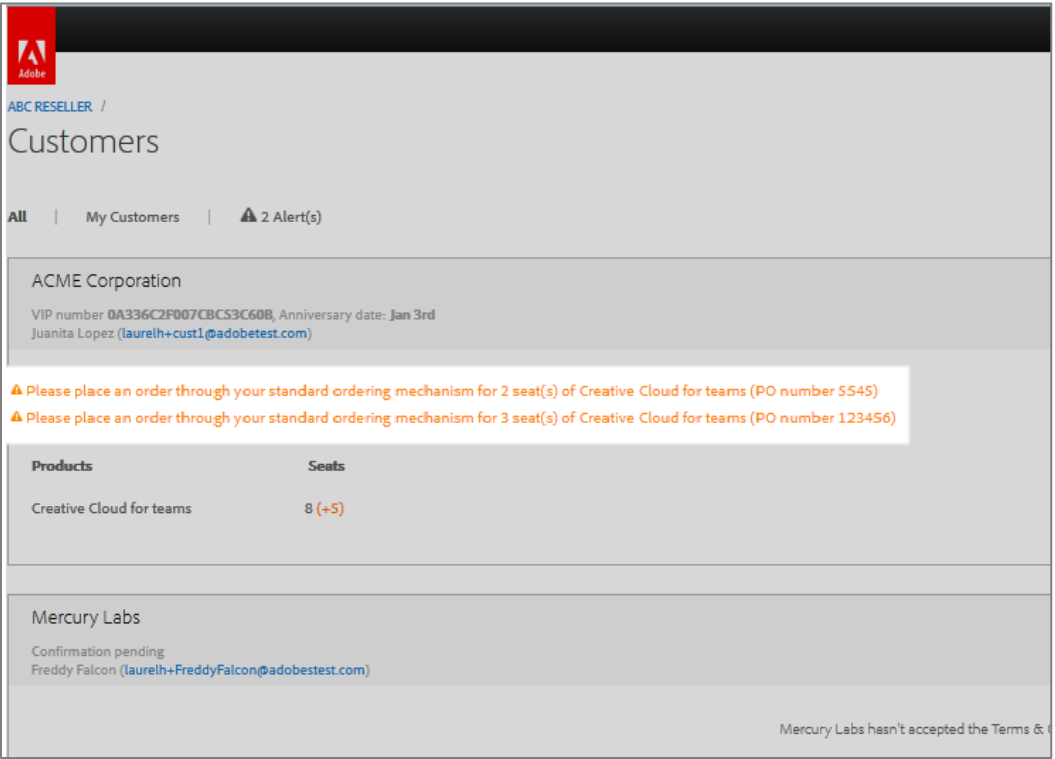

#### <span id="page-13-0"></span>**Filtering by Alerts**

If you want to view just those customers that have alerts, click on **Alerts** to filter by your customers that have alerts on their account.

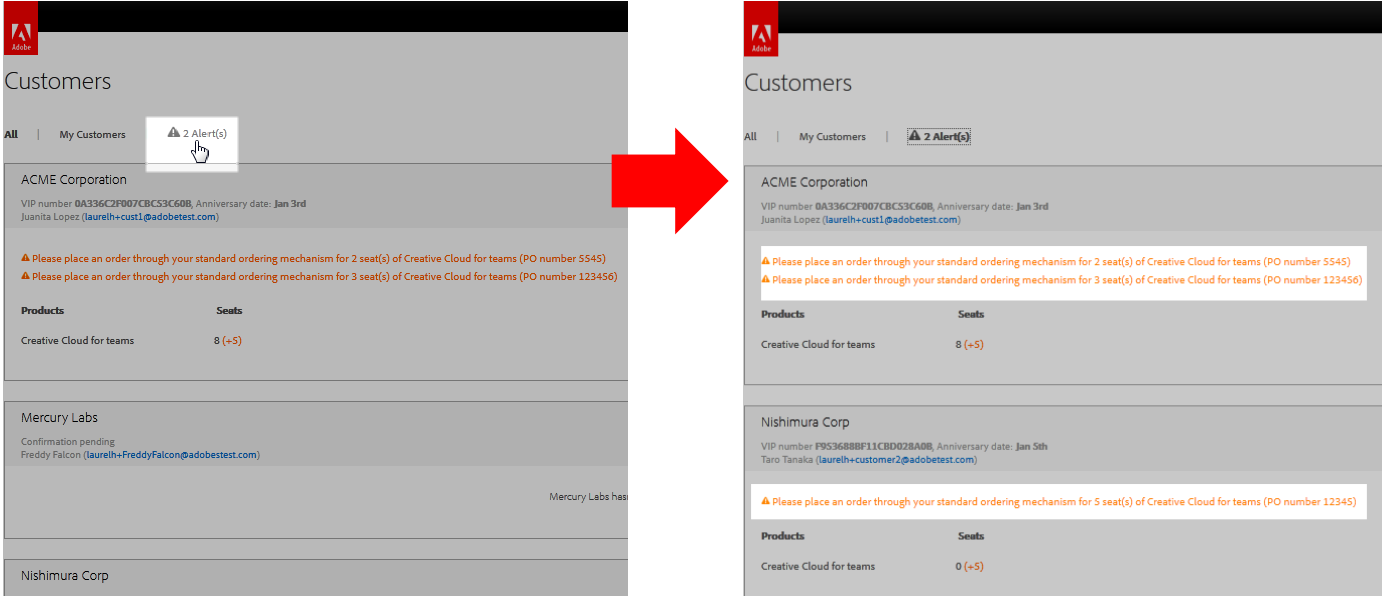

#### <span id="page-13-1"></span>**Filtering by Customers**

The default view in the Reseller Console is to view all of the customers that are managed by your Reseller organization.

If you'd like to see **only** the customers that you as an individual are managing, click on **My Customers** to filter.

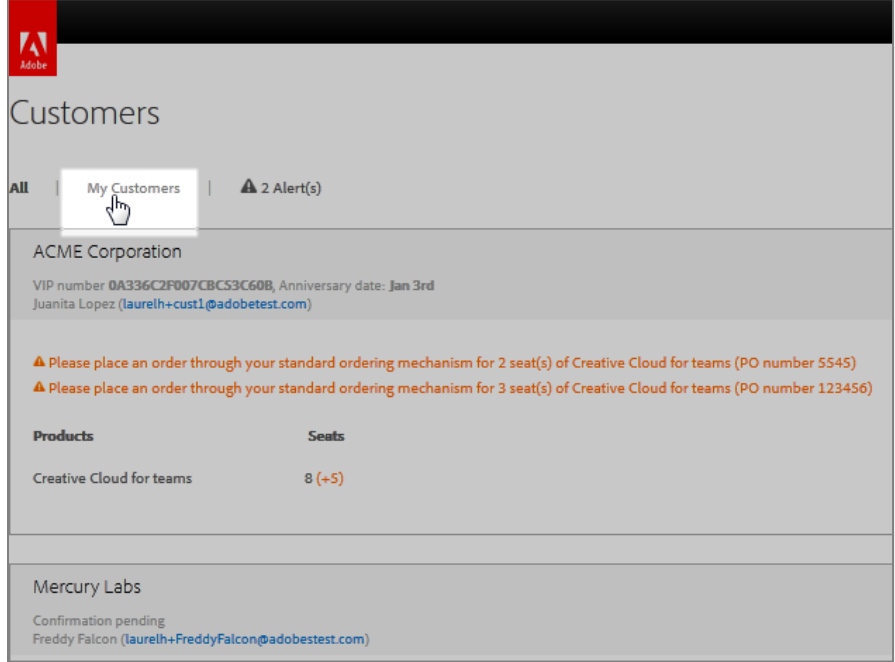

### <span id="page-14-0"></span>**Viewing Customer Details**

From the Customer Dashboard, click on **Details** to drill-down to view additional details about your customer such as:

- Customer contact info
- Products on customer account
- Number of seats added
- Number of seats purchased
- Detailed Seat Authorization History

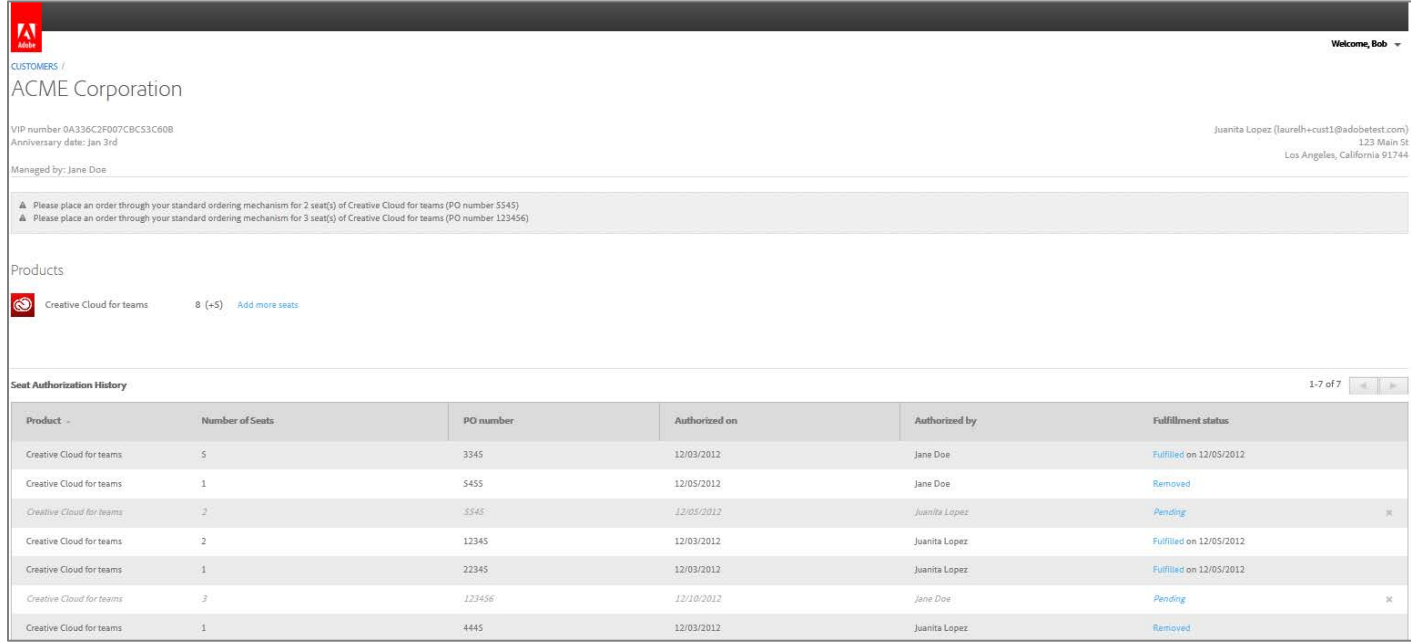

### <span id="page-14-1"></span>**Seat Authorization History**

On the Customer Detail page, the Seat Authorization History gives detailed information about each instance that seats were added on your customer's account. Specific information includes:

- Product Name
- Number of Seats
- PO Number (or auto-generated **PA Number** if applicable).
- Date the seats were added (authorized)
- Name of person who added/authorized the seats
- Fulfillment status

### <span id="page-15-0"></span>**Understanding Fulfillment Status**

The Fulfillment Status section of the Customer Details screen includes a variety of status to indiciate where the specific seats that were added are in the overall ordering process.

**Pending**—means seats have been added, but Adobe has not received an order.

**Fulfilled**—Adobe has received and processed an order for the seats.

**Removed**—The seats have been removed by Adobe or the Reseller

**Overdue**—Adobe has not received a payment, and the seats were added more than 30 days ago.

**Suspended**—Adobe did not receive an order for these seats and the customer no longer has access to these seats.

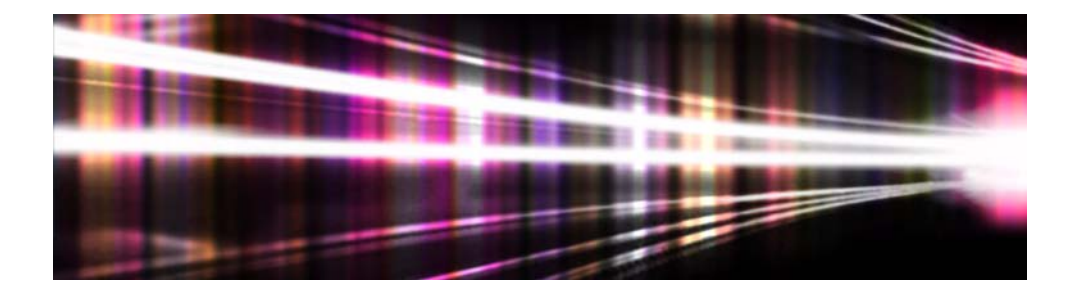

# **Adobe® Volume Licensing**

# **Admin Console User Guide**

**for Value Incentive Plan (VIP)**

Version 1.0 December 11, 2012

1.

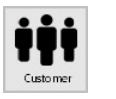

### <span id="page-17-0"></span>**Customer process for getting started with VIP**

1. Once you invite your customer to join VIP, they will receive an email like this.

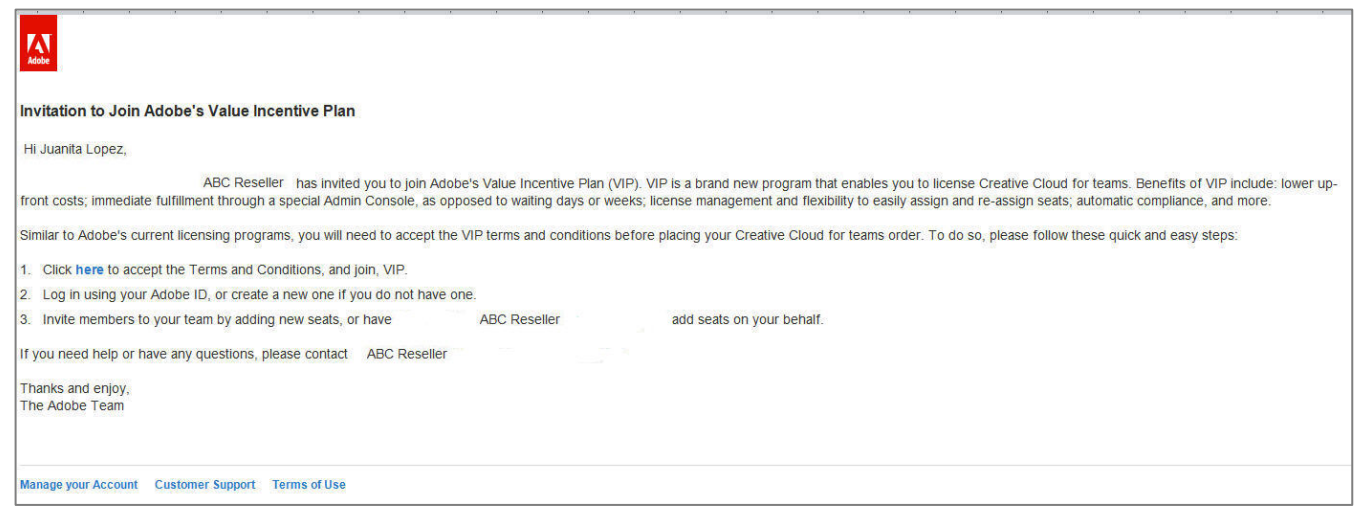

2. Advise your customer to click on the Accept Invitation link, and login with their Adobe ID.

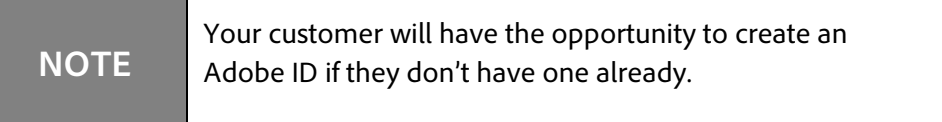

### <span id="page-17-1"></span>**Customer acceptance**

Your customer will view a page like this to accept the VIP program Terms and Conditions.

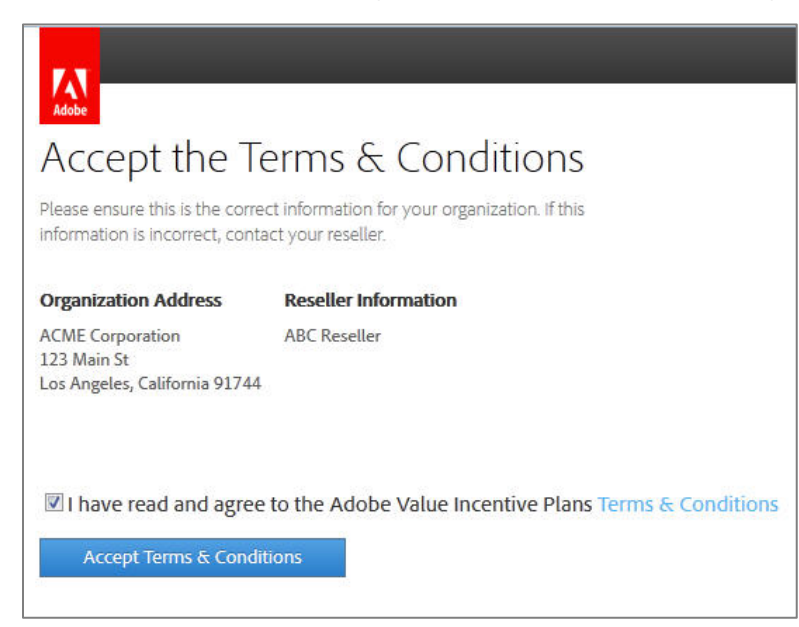

Customers will see a Welcome page like this, which explains a little bit about VIP, and the Admin Console (this is the customer web portal, where the customer can manage their VIP subscriptions)

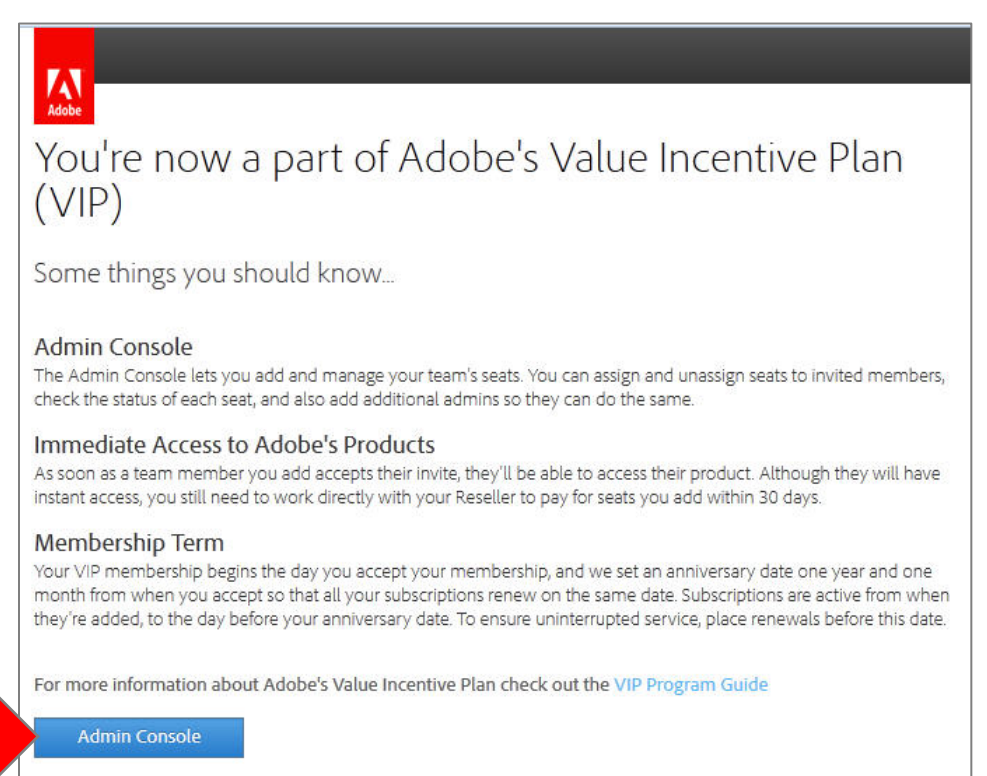

Upon entering the Admin Console, the customer must also accept some terms related to using Adobe Services.

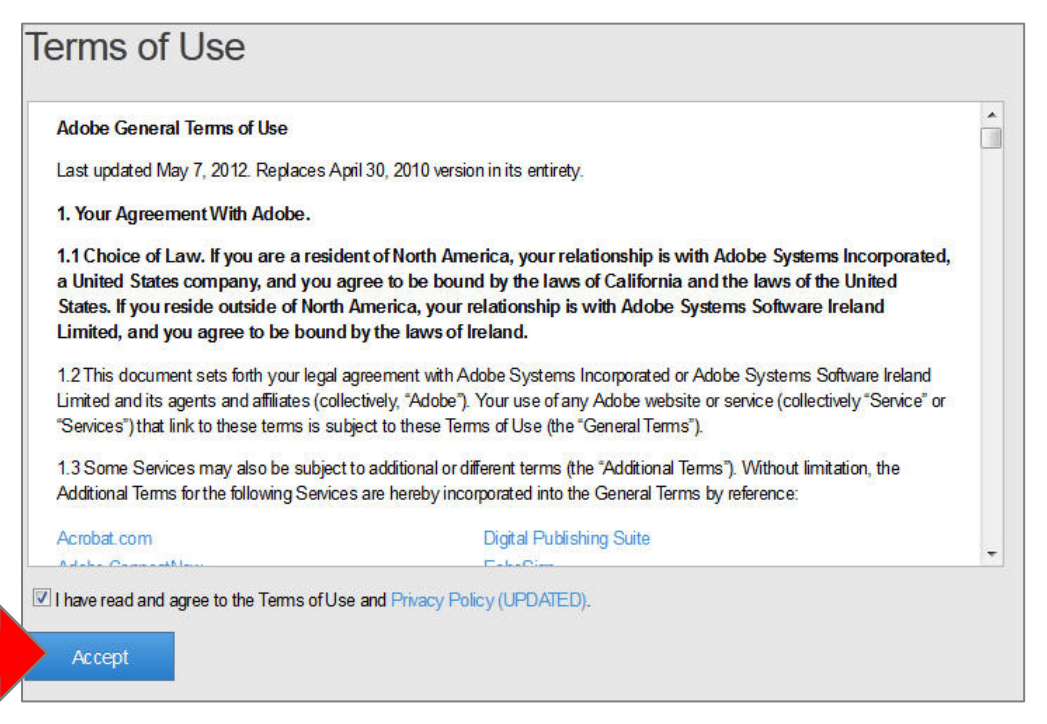

After customers accept these terms and conditions, they are now a VIP Member.

#### <span id="page-19-0"></span>**What happens next:**

- VIP Number is created
- Anniversary Date is established
- Customer is notified
- Reseller is notified

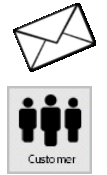

### <span id="page-19-1"></span>**Customer notification of acceptance**

Customers are notified VIP when they accept VIP. They are provided with their VIP Number, Organization Name and Anniversary Date.

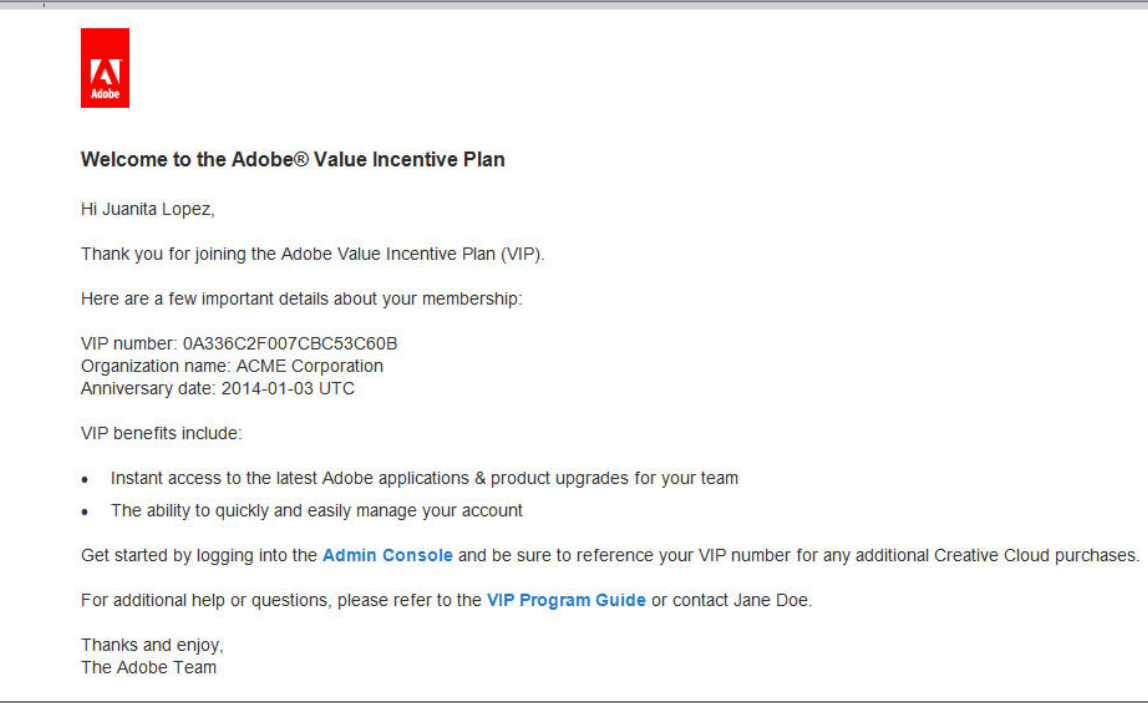

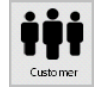

### <span id="page-19-2"></span>**Customer Adds Seats**

If your customer wants to add seats on their own, they should follow this process:

1. From the Admin Console, click on the plus sign by **Add a Seat**.

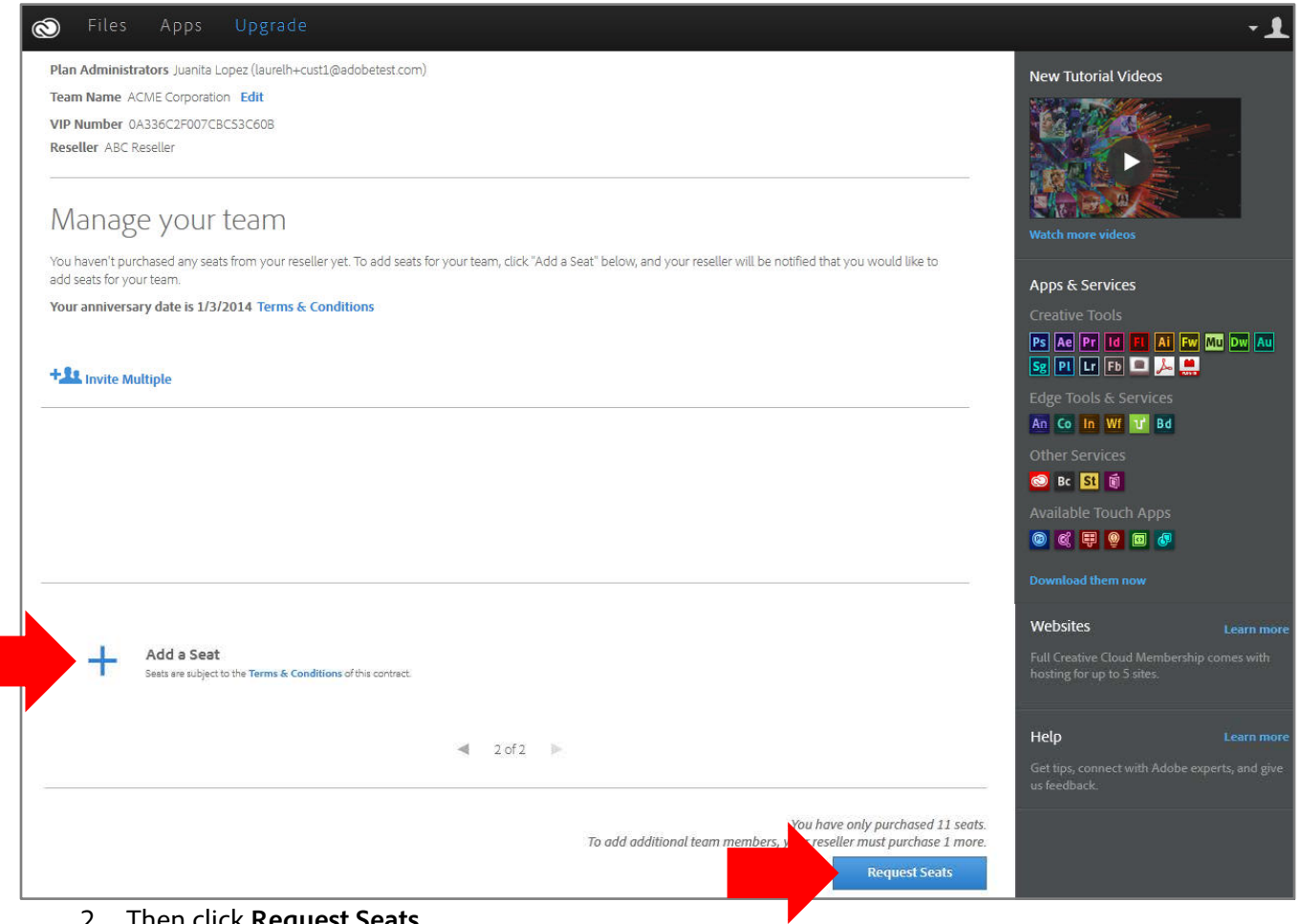

2. Then click **Request Seats**.

#### <span id="page-20-0"></span>**Authorizing your Reseller**

After adding seats, the next step is to Authorize your Reseller, which is the customer giving permission to their Reseller to place an order on their behalf for the number of seats the customer specified.

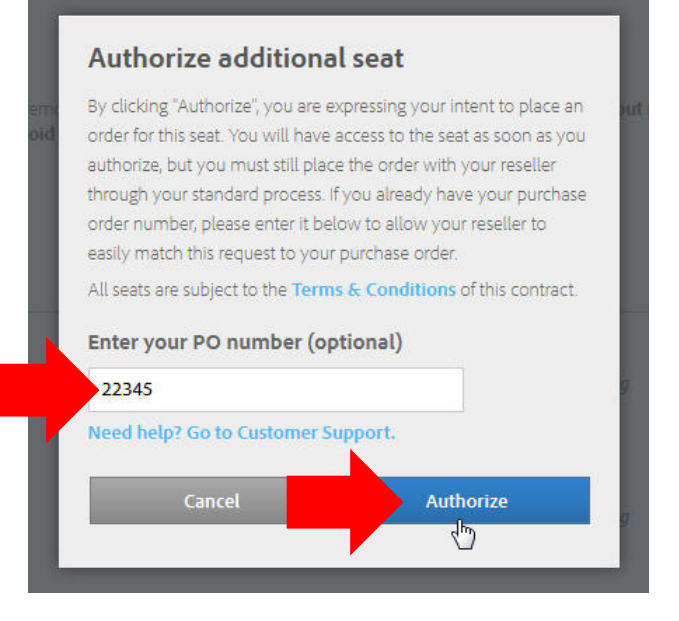

This is where the customer will input their PO Number if they have one.

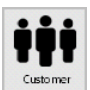

### <span id="page-21-0"></span>**Assigning Seats**

Once your customer has seats in their account, the next step is to assign the seats to specific users.

- 1. The customer administrator logs in to the Admin Console, and enters the email address of the user.
- 2. Then, clicks **Invite User**.

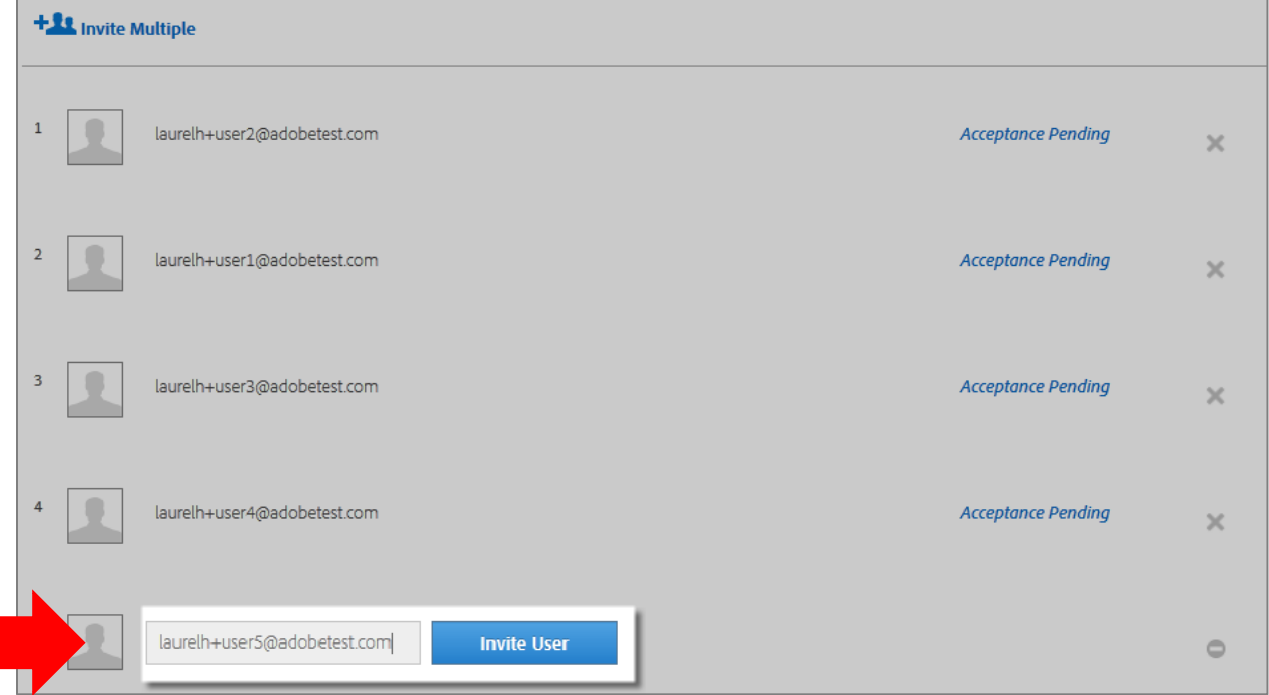

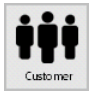

### <span id="page-22-0"></span>**Sending Invites to users**

Then, the customer admin just enters the user's name, and a personal message if desired, and Sends the Invite.

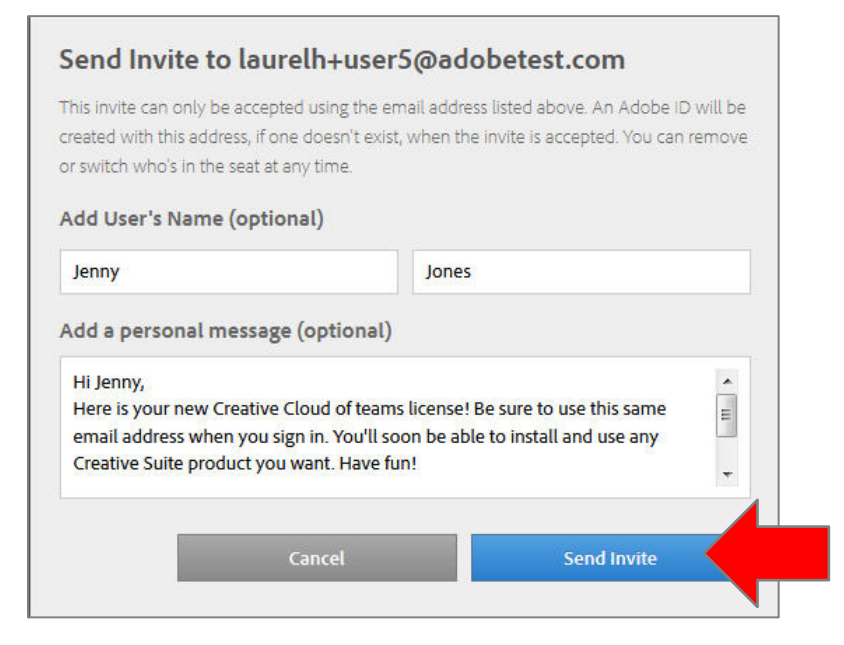

The user will receive an email inviting them to join the Creative Cloud, and be directed to login to the Creative Cloud to download their software.

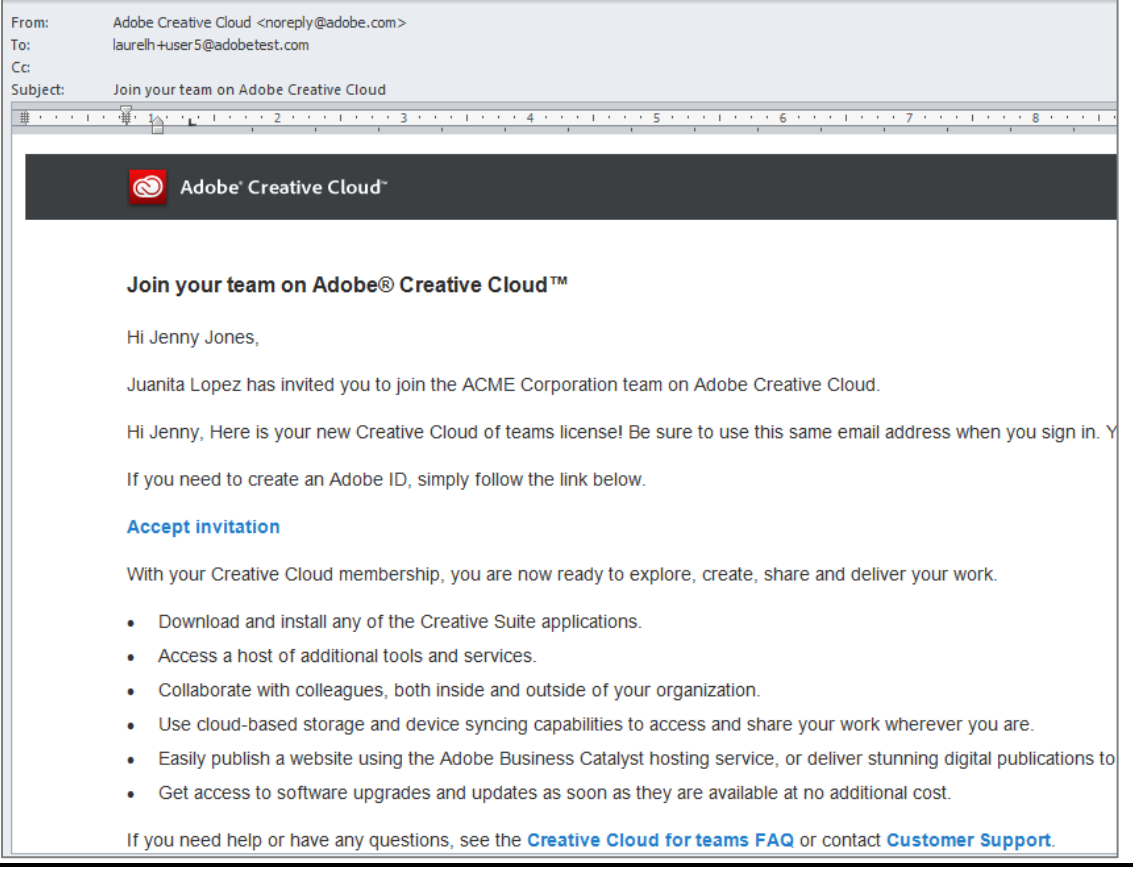